# **대학교 학력서류 온라인 즉시제출 서비스**

- 써트피아 및 웹민원

입학관리팀 기준일 : 2020.07.27.

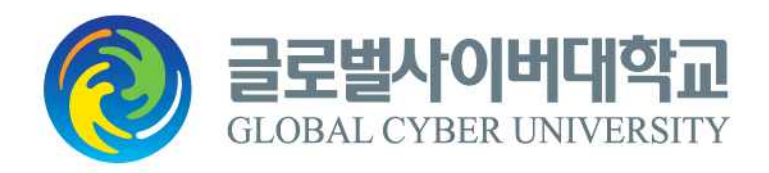

# **[ 목 차 ]**

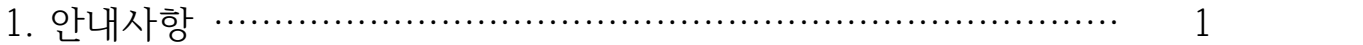

- 2. 대학교 학력서류 온라인 즉시제출 서비스 써트피아 ············· 2~7
- 3. 대학교 학력서류 온라인 즉시제출 서비스 웹민원 ················ 8~13

※ 대학교 학력서류 온라인 제출 진행 시 오류사항이 있을 경우, 해당 업체 연락 처가 안내되오니 진행시 참조하시기 바랍니다.

# 1. 안내사항

- 1) 대학교 학력서류 온라인 즉시 제출 서비스는 지원자의 출신대학교 학력서류 제출 편의성을 위해, 대학 교 학력증빙서류를 온라인으로 즉시 제출할 수 있는 방법입니다.
- 2) 증명서 발급이 불가능 한 경우
- ① 발급기관(출신 대학)의 증명발급 프로그램 또는 서버가 정상작동 중이지 않은 경우
- ② 일시적인 통신 장애가 발생한 경우
- ③ 개명 등으로 발급기관(출신 대학)의 학적정보와 글로벌사이버대학교 입학지원서상의 정보(이름/생년월 일)가 상이한 경우
- ④ 발급기관(출신 대학교)에서 등록금 미납, 도서연체 등의 사유로 해당 학생에 대한 증명발급이 제한이 된 경우

# 2. 대학교 학력서류 온라인 즉시제출 서비스 – **써트피아**

### ⦁ 지원현황 확인의 STEP04에서 '온라인 즉시 제출하기 클릭' 버튼을 클릭합니다. (혹은 지원서 작성 및 학업계획서, 학업적성평가 완료 후 '지원서작성 완료'페이지에서 가능합니다.)

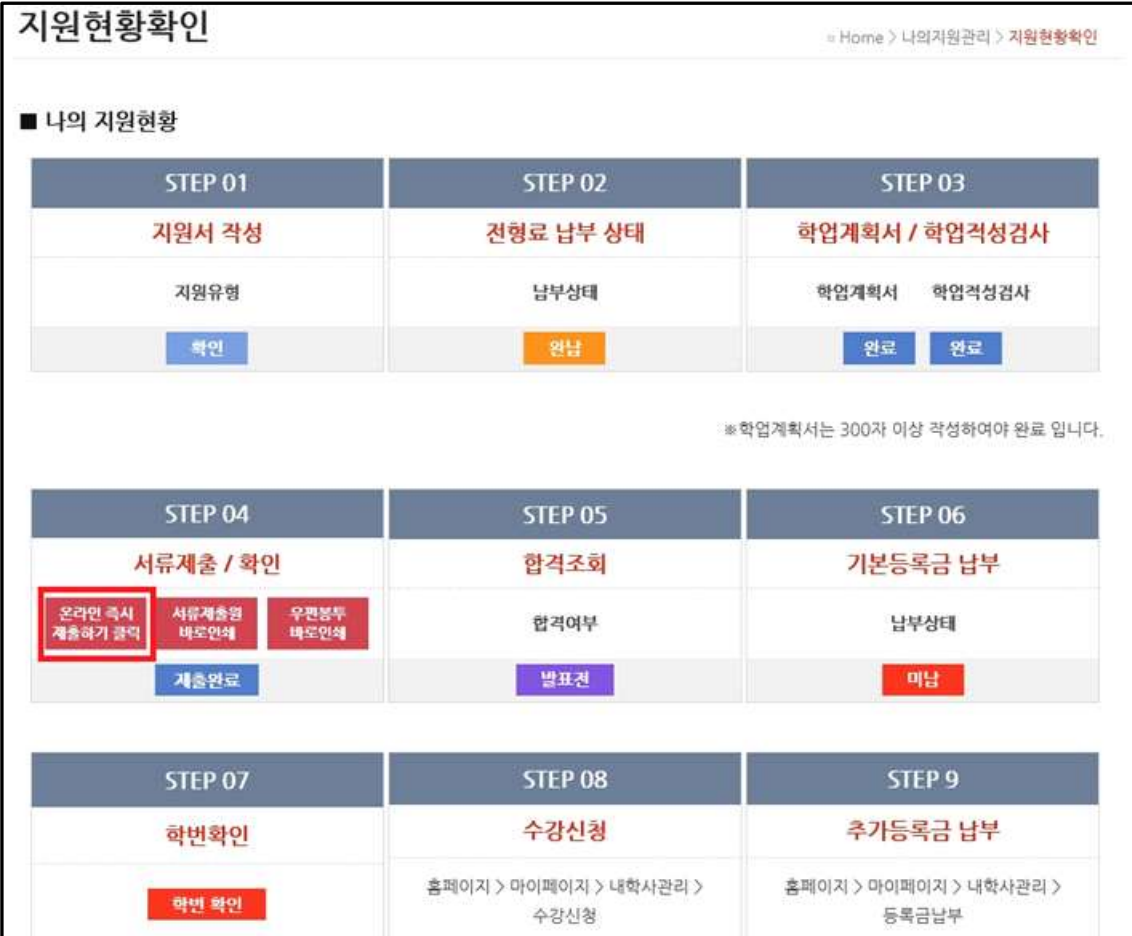

#### • 지원서 작성 시에 선택하신 대학교명으로 자동 검색이 되며, 해당학교 선택 후 선택버튼을 클릭합니다.

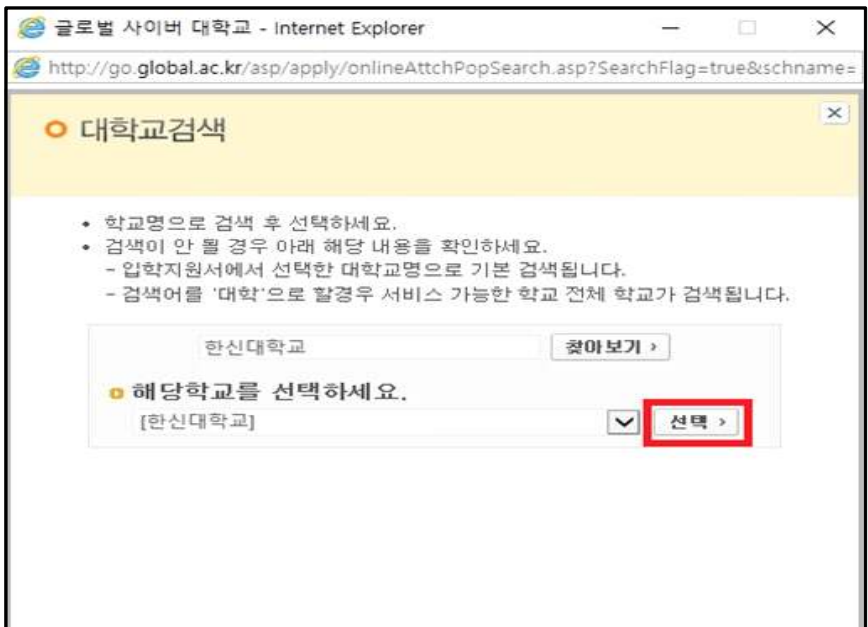

• 온라인발급 가능한 대학교를 확인하시고, 이용약관을 읽으신 후 동의하여 다음 단계로 넘어갑니다.

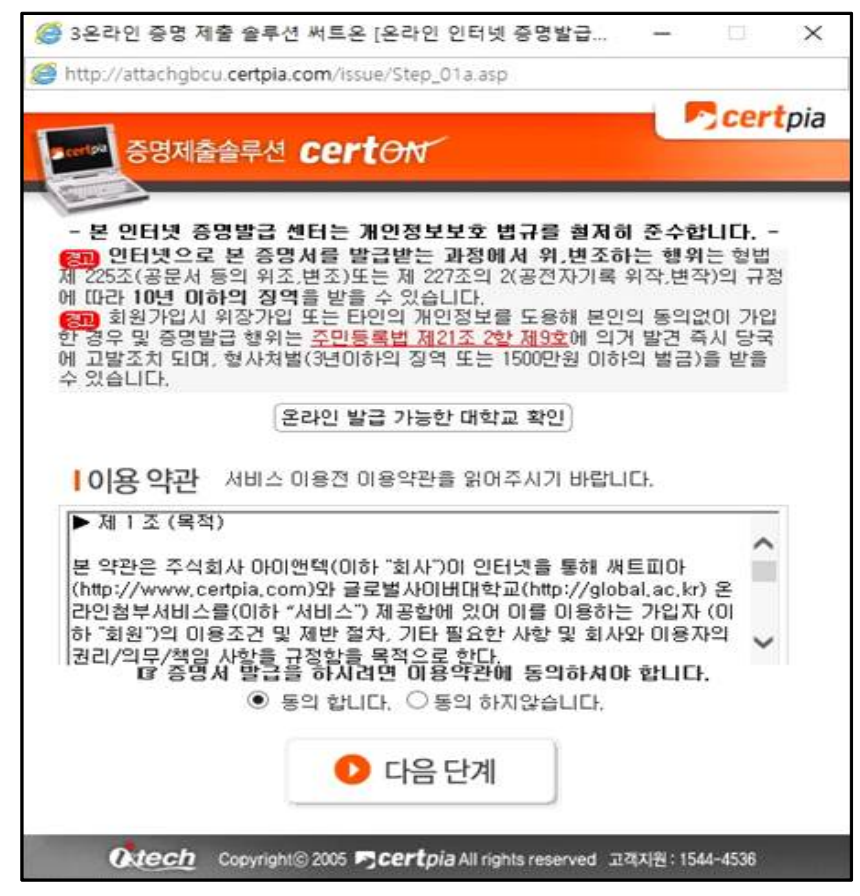

#### ⦁ '증명제출을 시작합니다 GO' 버튼을 눌러 증명 제출을 시작합니다.

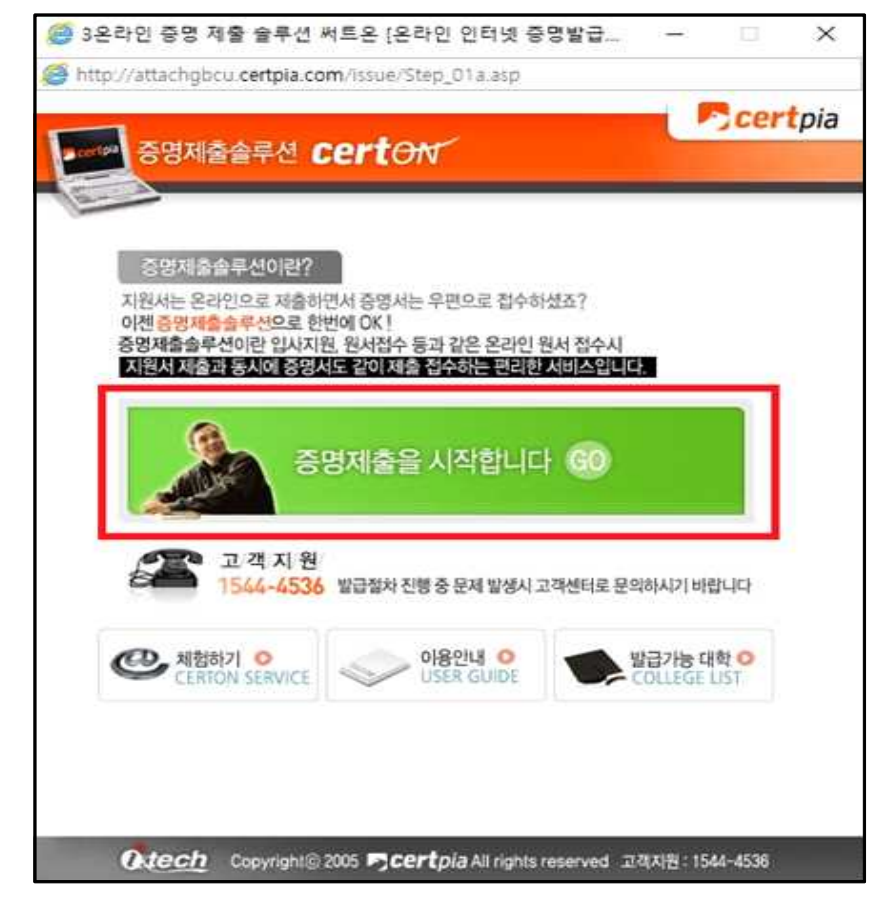

# ⦁ 출신학교를 확인하신 후, 확인버튼을 클릭합니다.

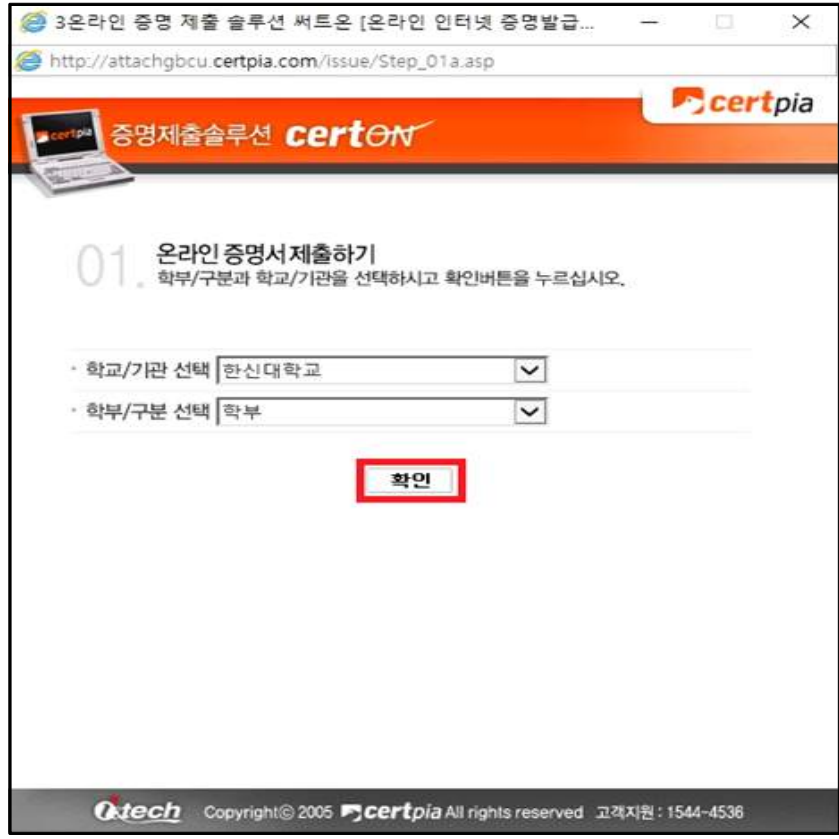

# ⦁ 본인의 신상정보 확인 후, 확인버튼을 클릭합니다.

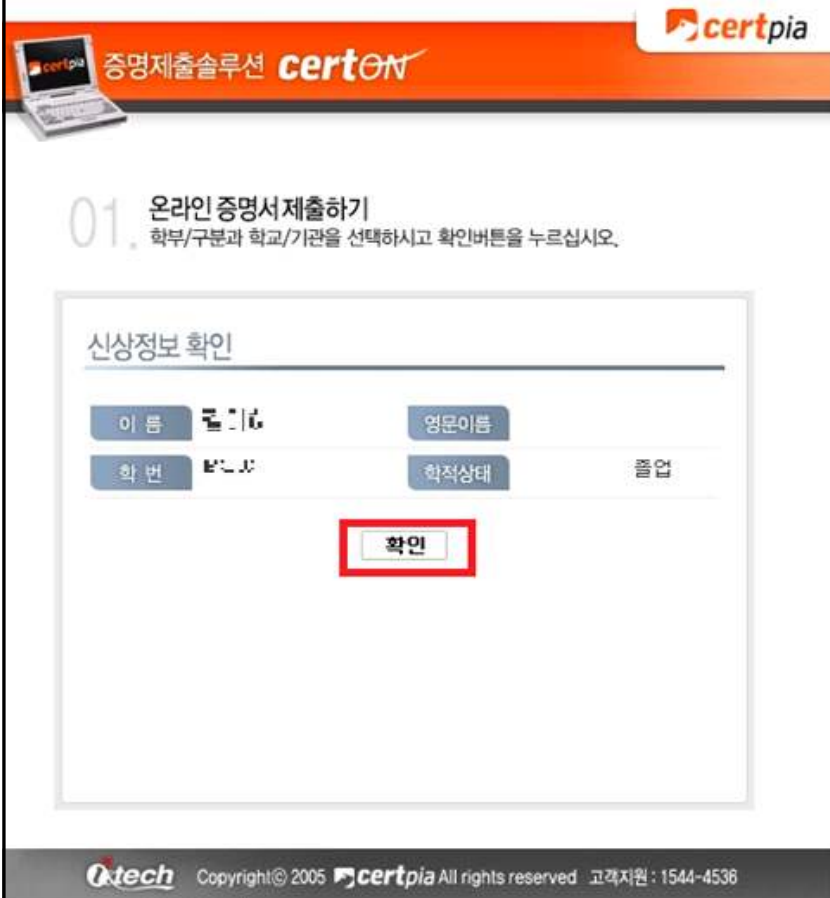

#### ⦁ 발급매수 선택 후, 확인버튼을 클릭합니다.

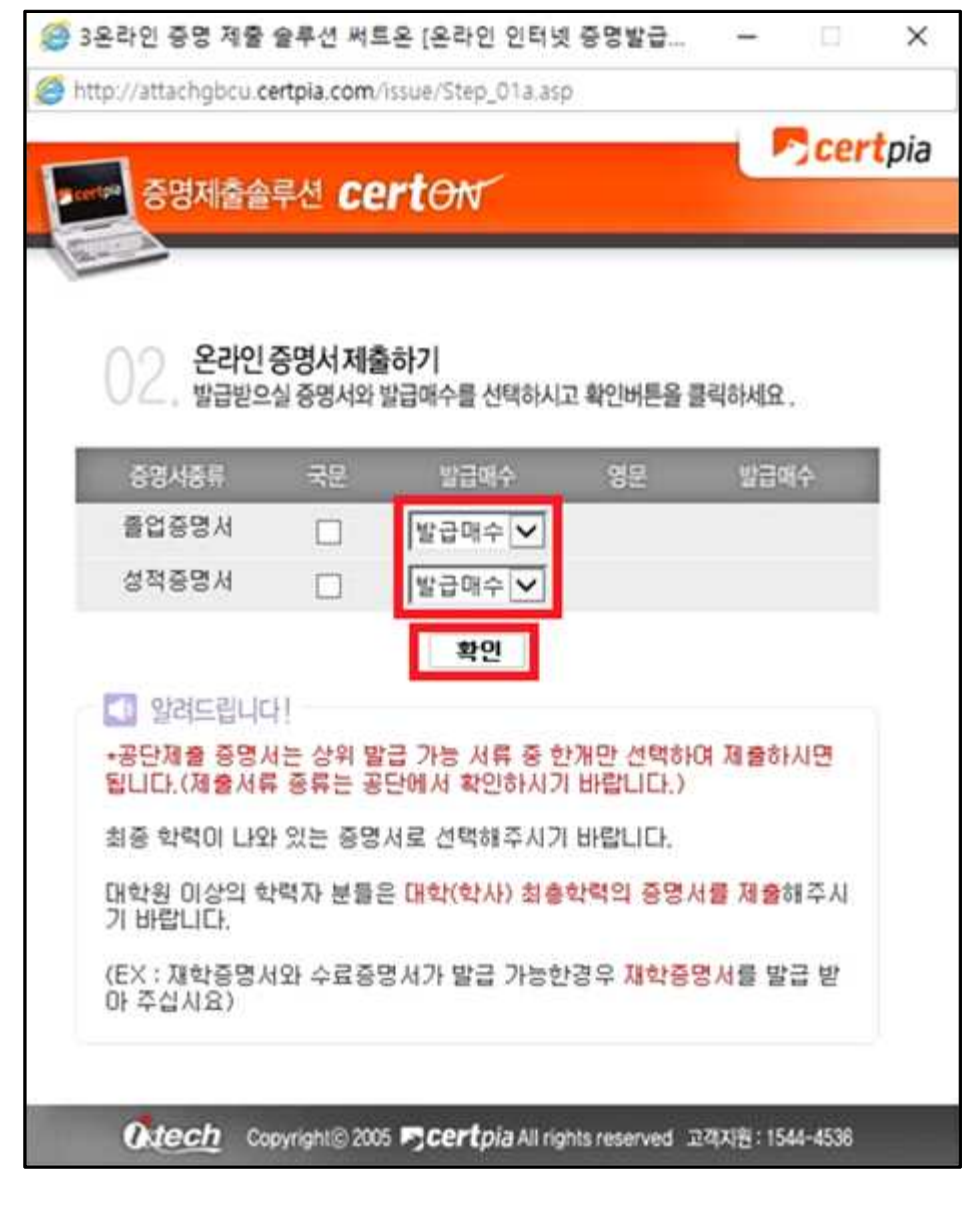

#### • 정보 확인 얼랏창이 뜨면, 확인 후 확인버튼을 클릭합니다.

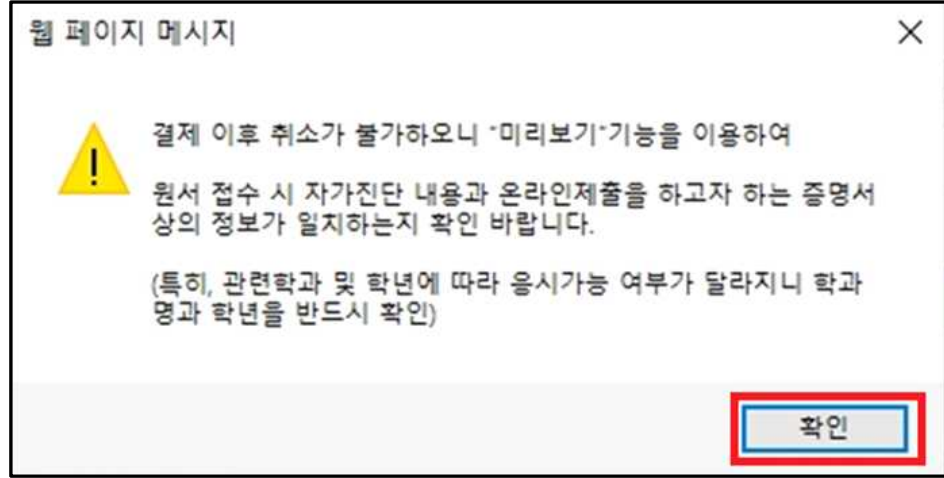

# • 결제수단을 선택하신 후, 결제를 진행합니다.

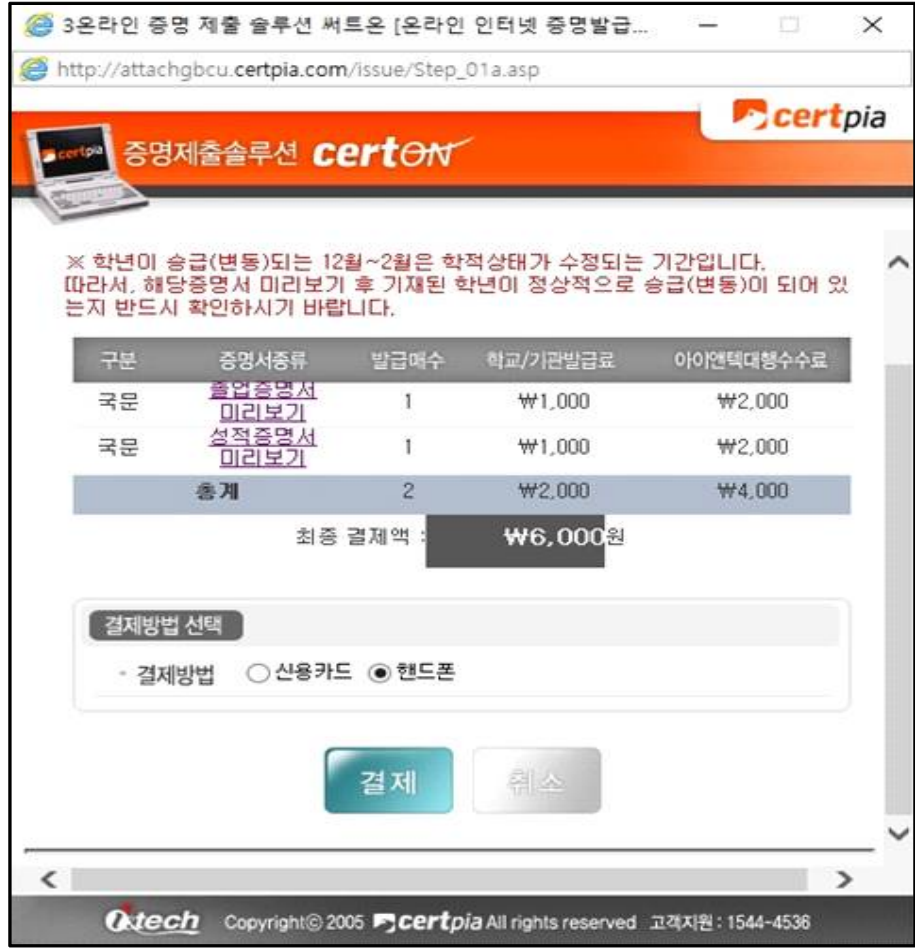

⦁ '첨부가 완료 되었습니다.' 문구가 뜨면 온라인 제출이 완료되었습니다.

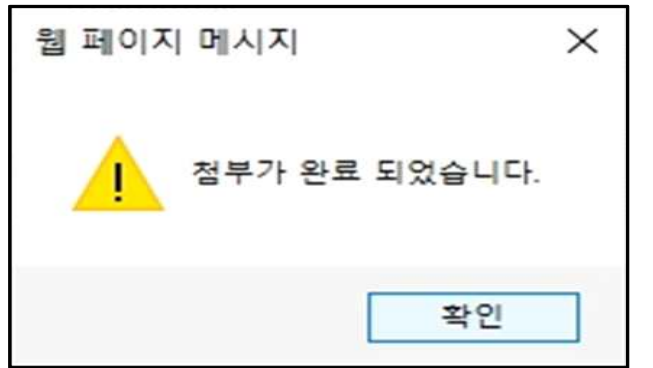

⦁ 제출된증명서 리스트에서 증명서 제출 내역 확인이 가능합니다.  **(※ 지원현황확인의 서류제출여부는 온라인으로 서류제출 후 본교에서 최종 검수 완료 후에 '제출'로 변경됩니다.)**

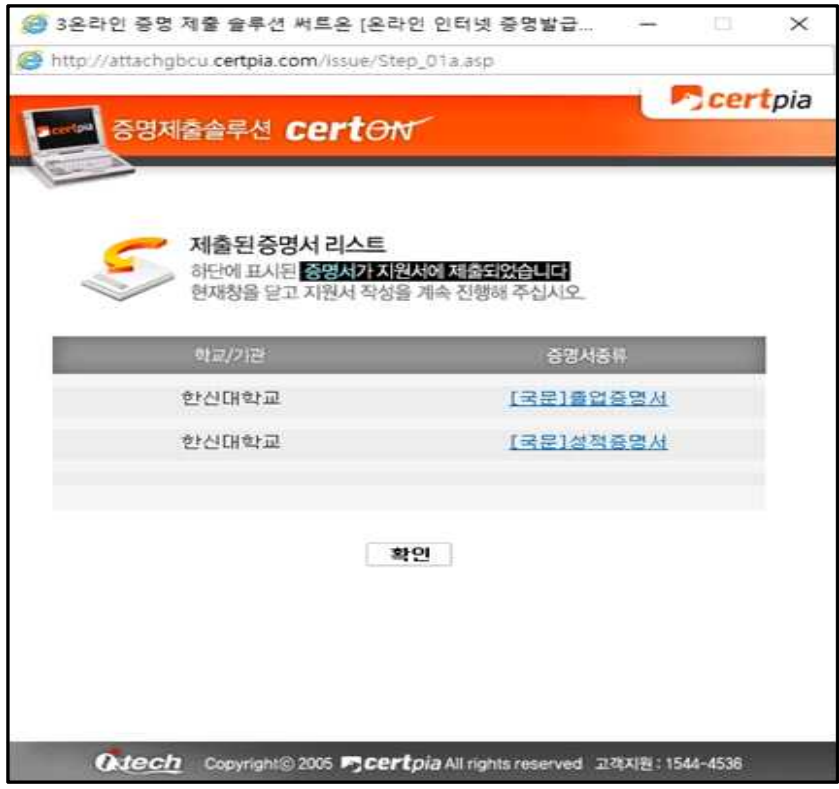

• 온라인 제출 후 본교에서 내용출력 및 자격 확인 후 접수가 진행되며, 접수완료 시 입학홈페이지 > 나 의지원관리 > 지원현황확인 > STEP04.서류제출/확인 메뉴에서 꼭 결과조회를 진행하셔야합니다. **'제출완료'로 반영되어야, 최종 제출 완료입니다. (제출 후 영업일 기준 익일 혹은 2일 후 확인요망)**

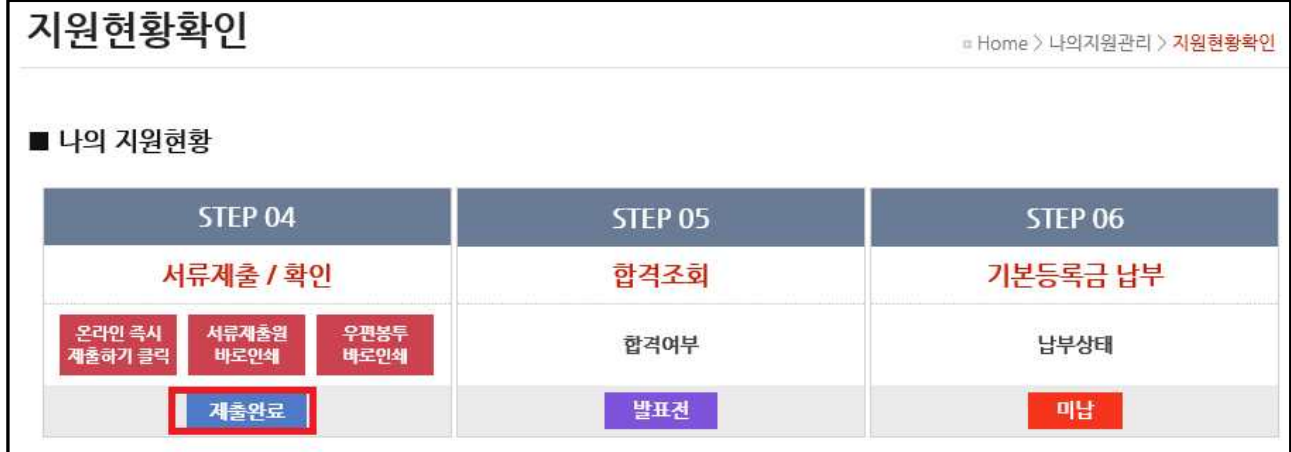

# 3. 대학교 학력서류 온라인 즉시제출 서비스 – **웹민원**

### • 지원현황 확인의 STEP04에서 '온라인 즉시 제출하기 클릭' 버튼을 클릭합니다. (혹은 지원서 작성 및 학업계획서, 학업적성평가 완료 후 '지원서작성 완료'페이지에서 가능합니다.)

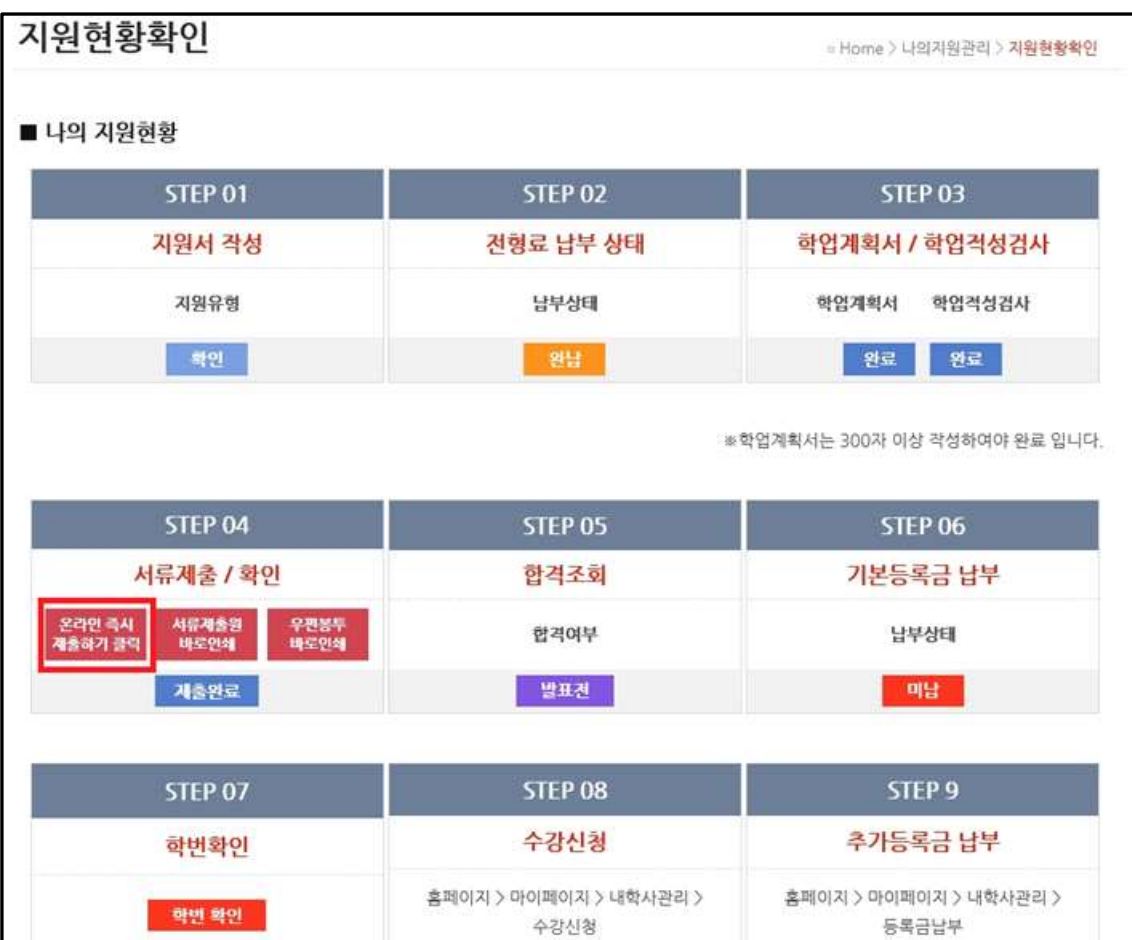

#### • 지원서 작성 시에 선택하신 대학교명으로 자동 검색이 되며, 해당학교 선택 후 선택버튼을 클릭합니다.

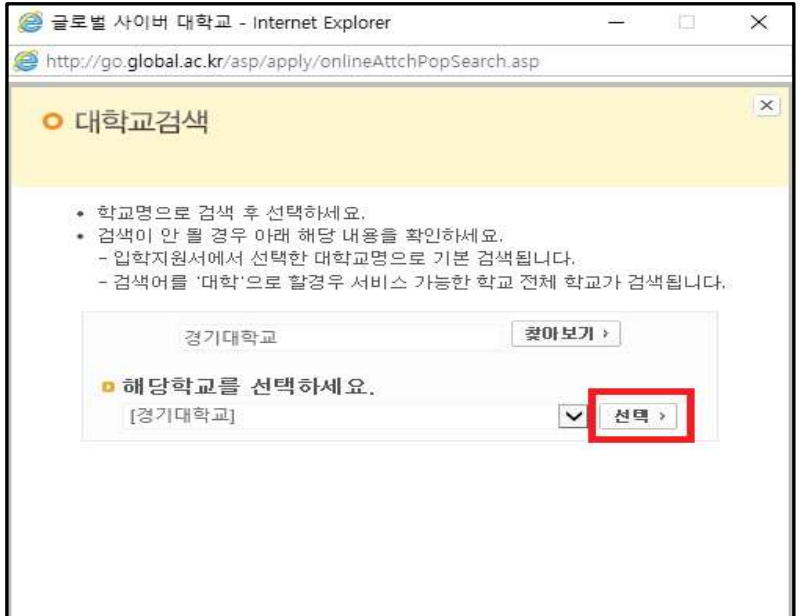

L

제출내역확인

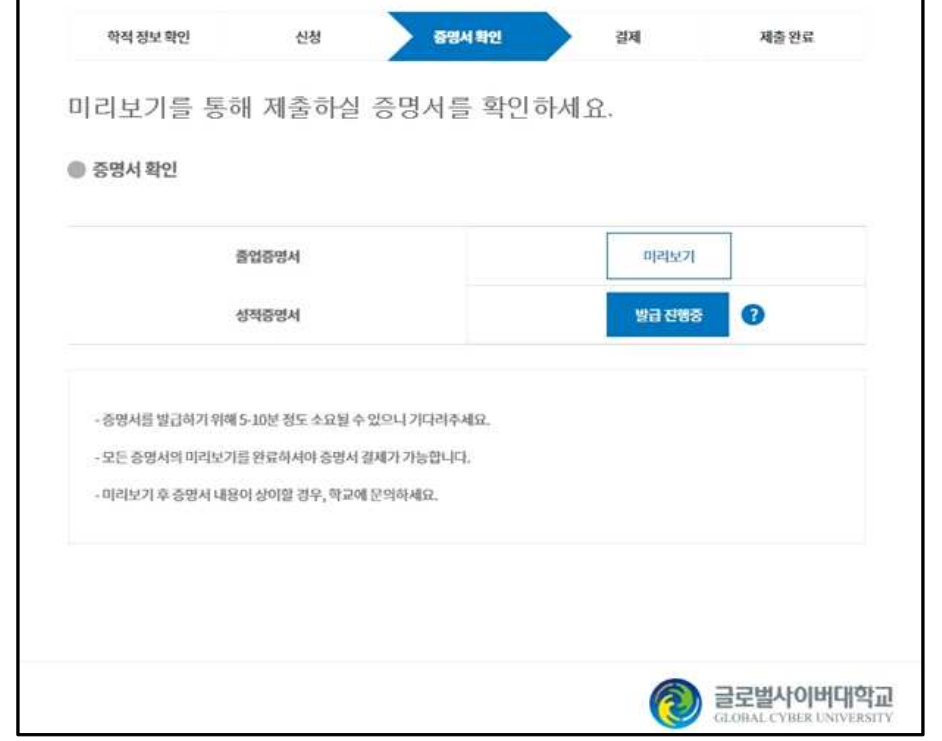

# ⦁ 발급 진행 중이라는 문구가 뜨고 얼마의 시간이 지난 후, 미리보기로 변경됩니다.

온라인 증명서 제출 서비스

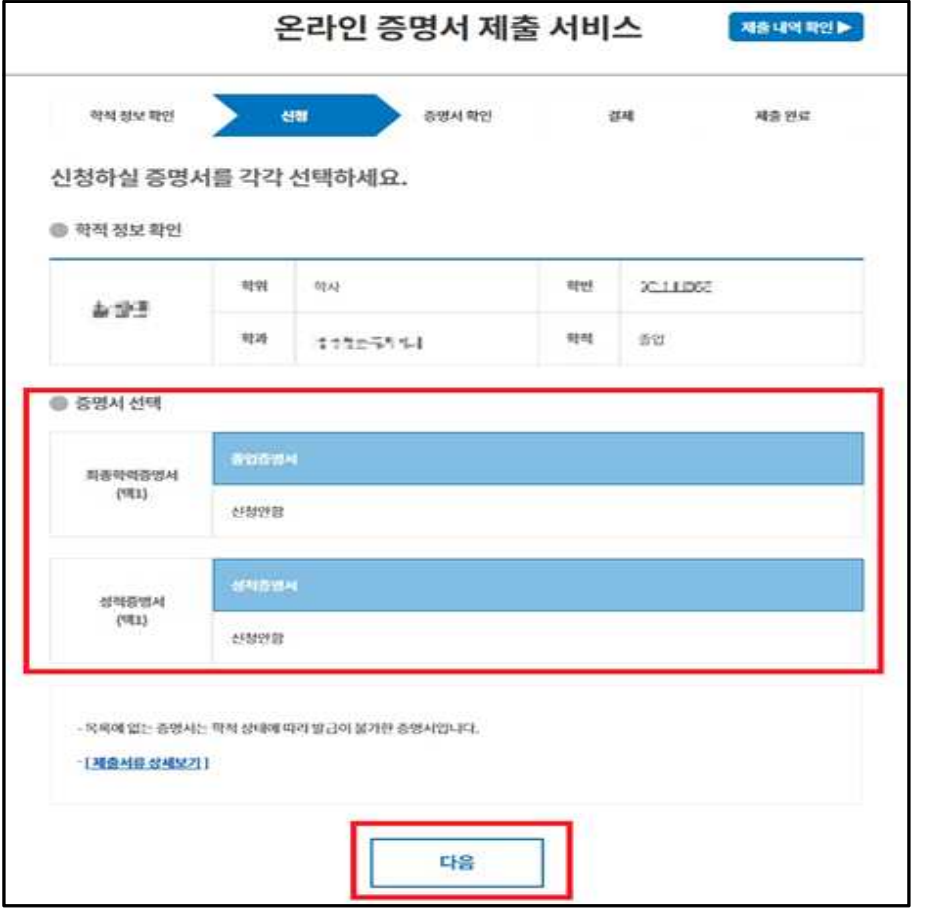

### • 증명서 선택에서 필요한 증명서 선택 후, 다음 버튼을 클릭합니다.

제출내역확인

제출완료

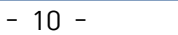

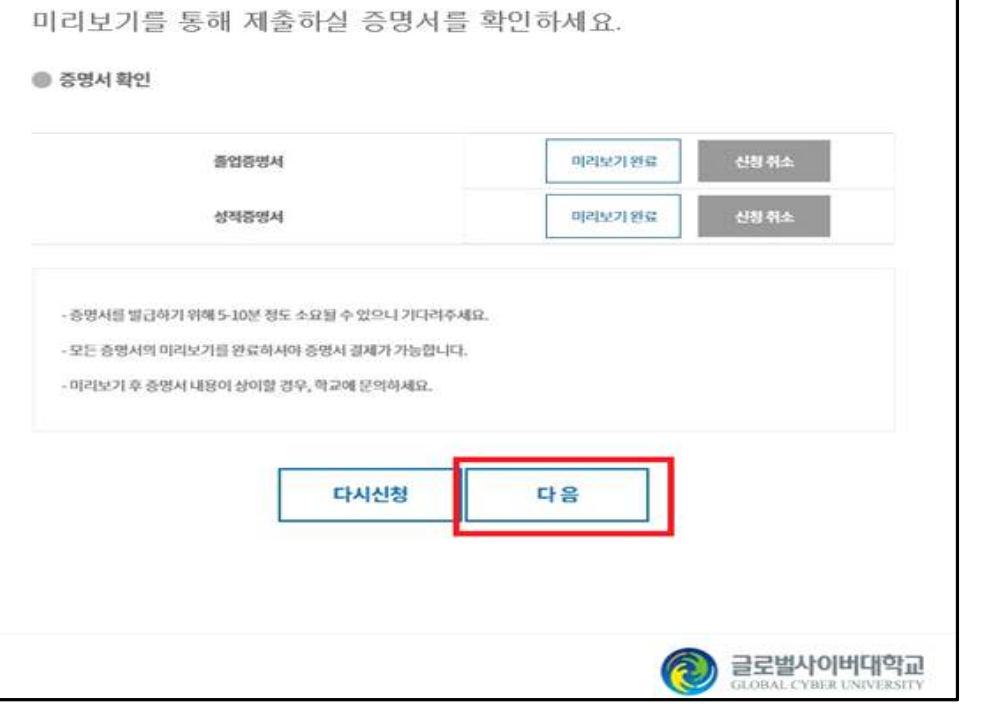

# ⦁ 미리보기 완료 후, '다음' 버튼을 클릭합니다.

신청

학적 정보 확인

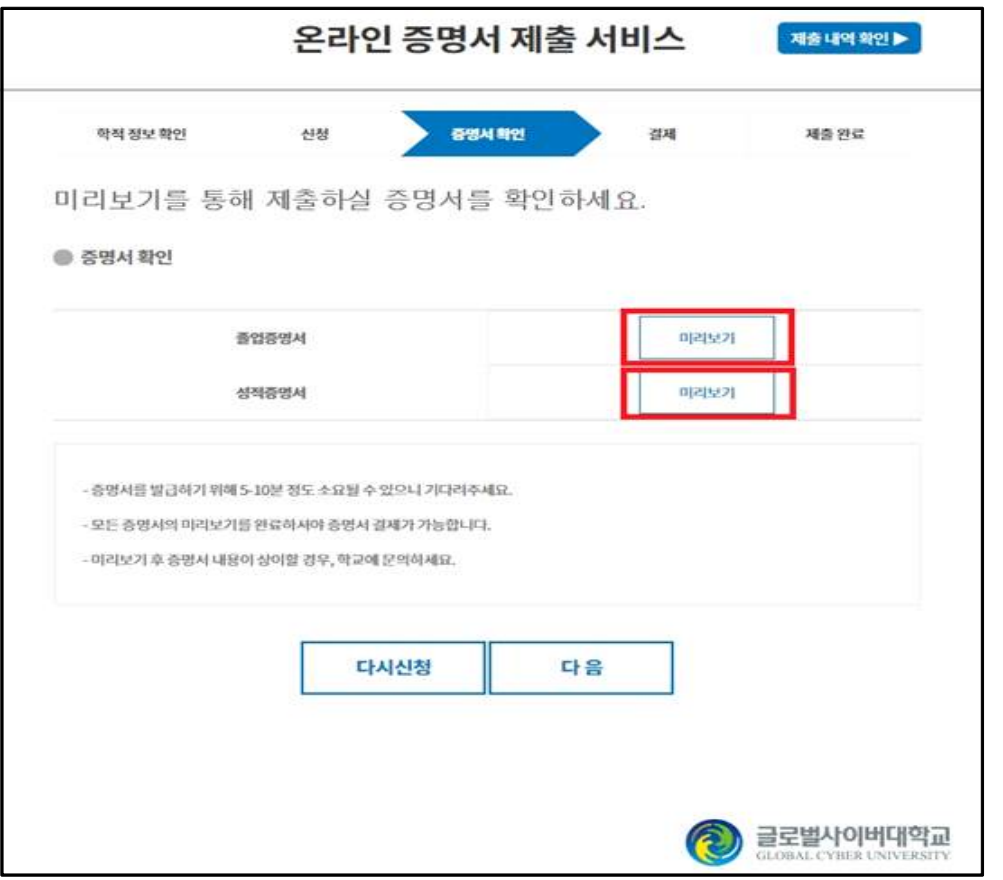

온라인 증명서 제출 서비스

증명서확인

결제

⦁ 미리보기를 클릭해야 결제가 가능하기 때문에, 증명서 각각의 미리보기를 클릭하여 증명서를 확인합니다.

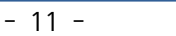

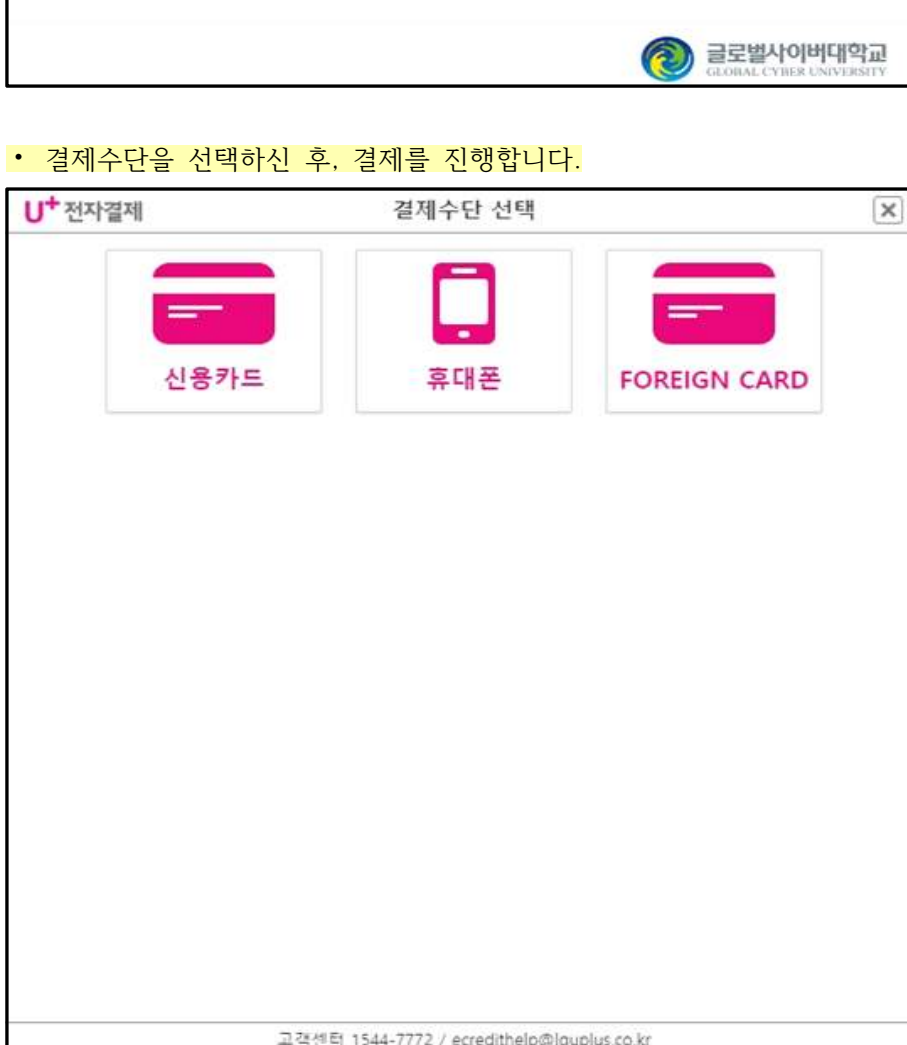

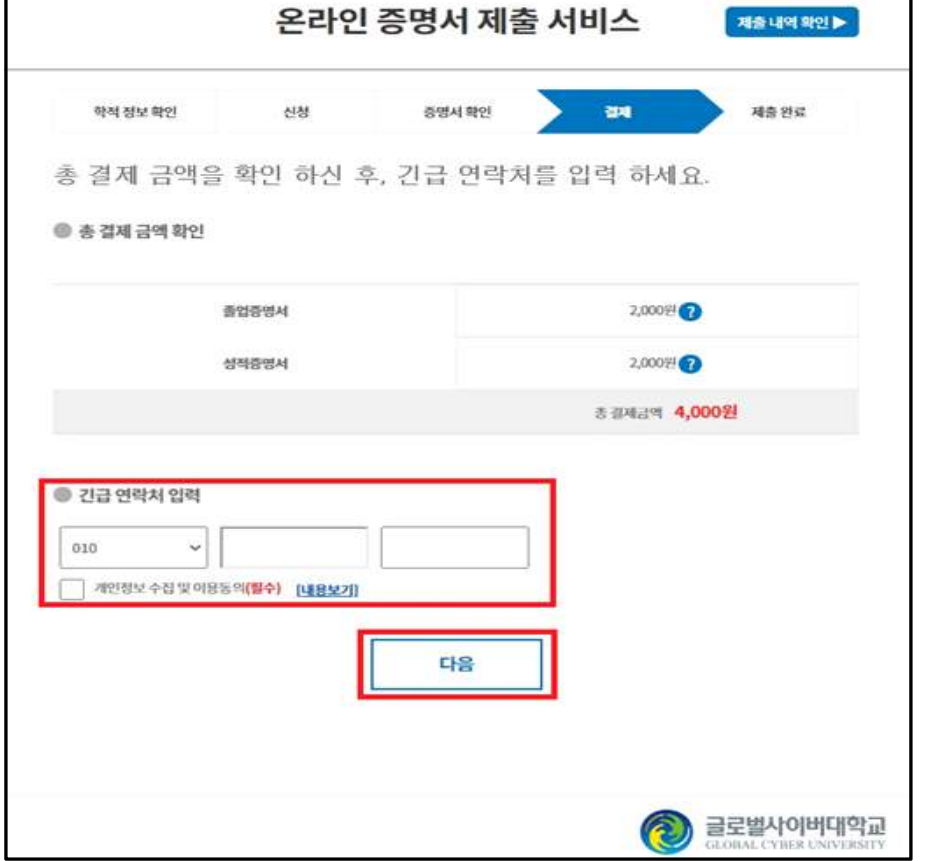

• 긴급연락처 입력 후, 개인정보 수집 및 이용동의에 체크하시고 '다음' 버튼을 클릭합니다.

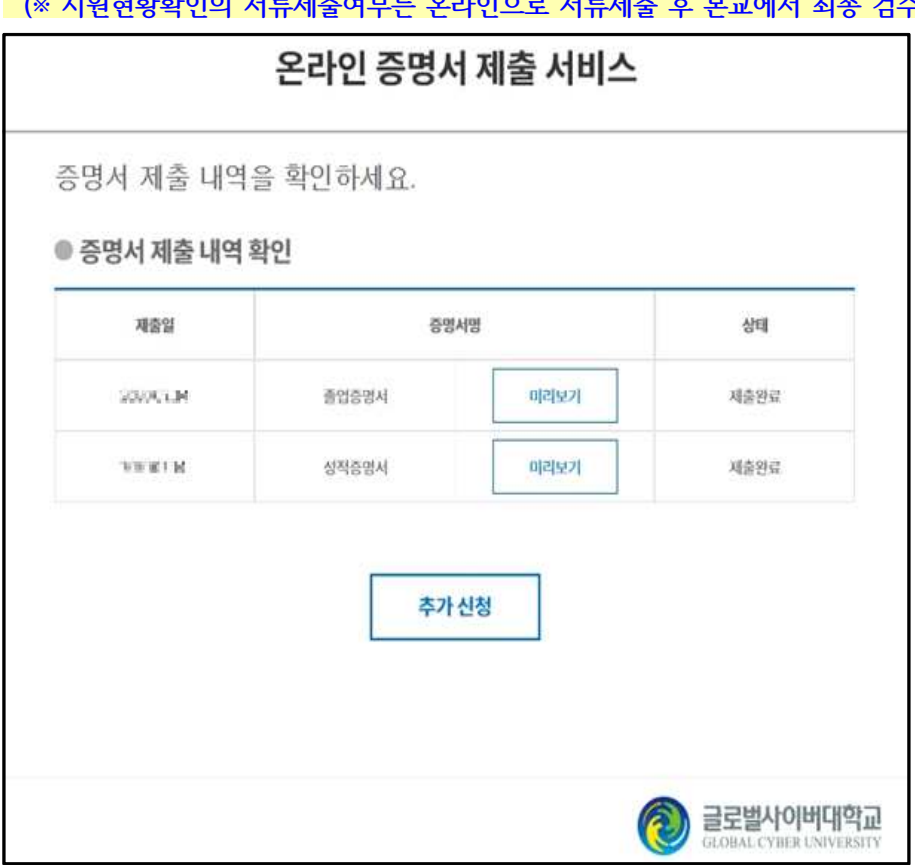

⦁ '제출내역확인' 클릭 시 증명서 제출 내역 확인이 가능합니다.  **(※ 지원현황확인의 서류제출여부는 온라인으로 서류제출 후 본교에서 최종 검수 완료 후에 '제출'로 변경됩니다.)**

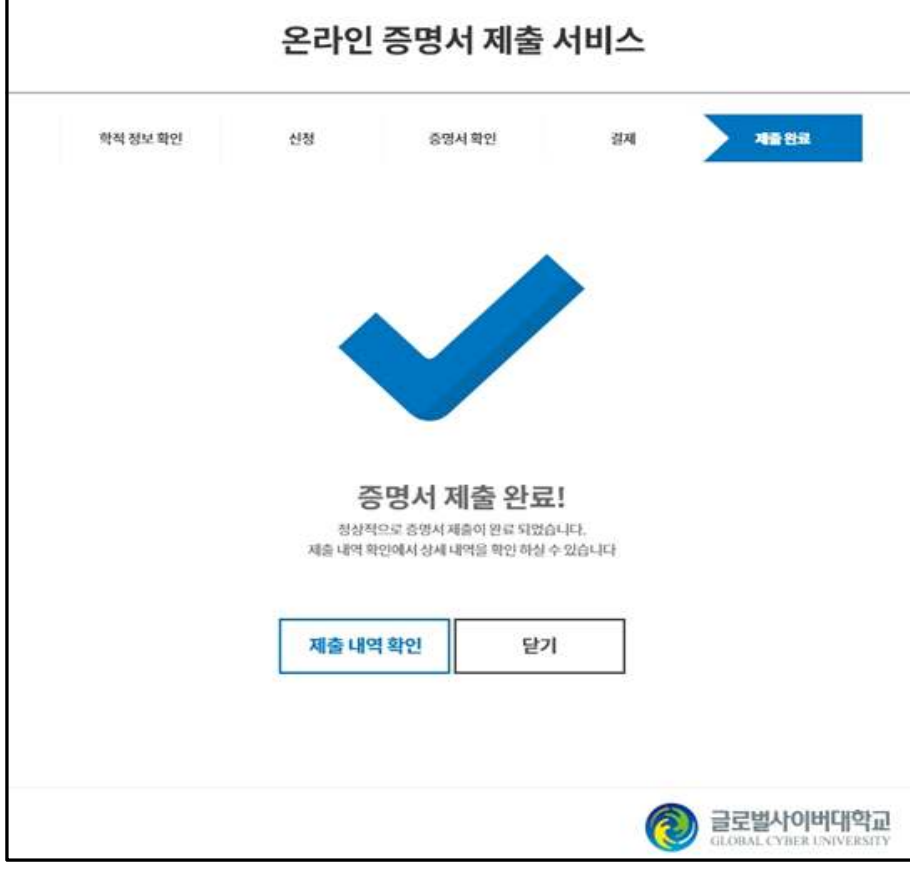

⦁ '증명서 제출 완료' 문구가 뜨면 온라인 제출이 완료되었습니다.

• 온라인 제출 후 본교에서 내용출력 및 자격 확인 후 접수가 진행되며, 접수완료 시 입학홈페이지 > 나 의지원관리 > 지원현황확인 > STEP04.서류제출/확인 메뉴에서 꼭 결과조회를 진행하셔야합니다. **'제출완료'로 반영되어야, 최종 제출 완료입니다. (제출 후 영업일 기준 익일 혹은 2일 후 확인요망)**

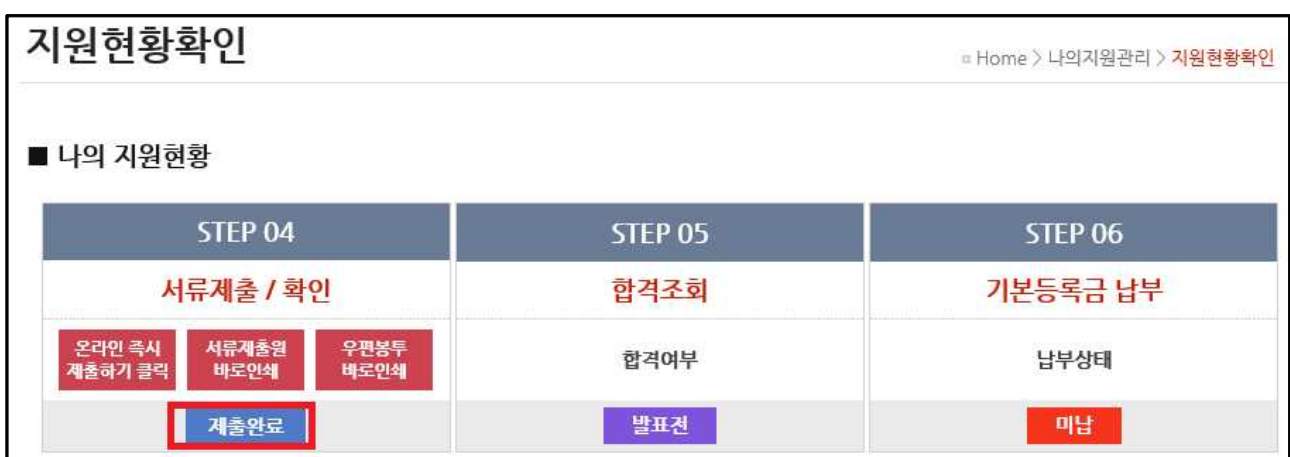